Dear Customer,

thanks for choosing Hamlet. Please carefully follow the instructions for its use and maintenance and, once this item has run its life span, we kindly ask You to: dispose of it in an environmentally friendly way, by putting it in the separate bins for electrical/electronic waste, or to bring it back to your retailer who will collect it for free.

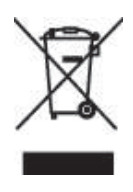

**ROHS:** 2002/95/CE, 2002/96/CE 2003/108/CE; **WEE:** 2003/96/CE, D.Lgs. 151/2005 **CE:** 89/336 EEC, 92/31 EEC, 93/68 EEC, 73/23/EEC; EN 60950 (2000), EN 55022 :1998 Classe B, EN 55024 :1998, IEC 61000-4-2 :1995+ A1 :1998, IEC 61000-4-3 :1995+ A1 :1998, IEC 61000-4-4 :1995, IEC 61000-4-5 : 1995, IEC 61000-4-6 :1996, IEC 61000-4-8 : 1993, IEC 61000- 4-11 : 1994

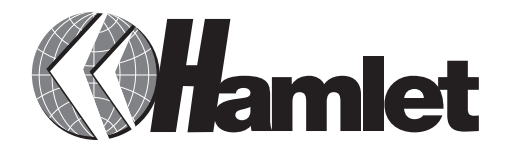

QUICK INSTALLATION GUIDE:

# **DATA/FAX/VOICE MODEM**

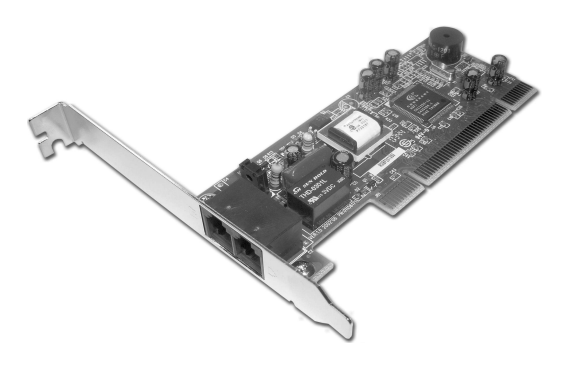

www.hamletcom.com

## **CD contents:**

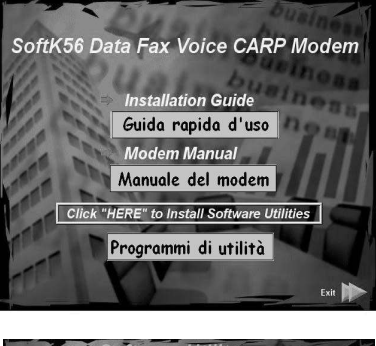

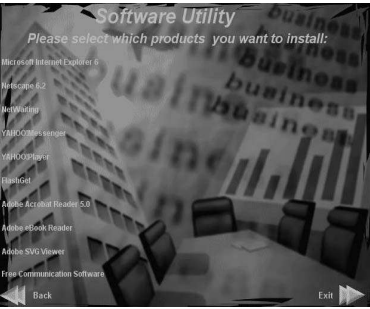

### **System Requirements:**

Windows 98/SE/ME/2000/XP CPU: MMX200 Mhz Memory: Almeno 64 MB

### **H ardware Installation:**

- 1. Turn off the computer. No power must be applied to your computer when you install the internal modem, or the computer could be damaged.
- 2. Make sure you can freely access the back of the personal computer. Remove the computer cover.
- 3. Select any available PCI slot into which you can install the internal modem.
- 4. Unscrew and remove the slot cover.
- 5. Hold the internal modem above the slot you have selected, and carefully slide the modem into the slot, applying even pressure to both ends of the modem.Stop inserting the modem when its gold-plated edge connector isaligned and fully seated into the base of the computer.
- 6. Use the screw that was holding the slot cover to secure the modem in the slot.
- 7. Use the cover-mounting screws to secure the computer cover. This completes the hardware installation of your modem.
- 8. Locate an available RJ-11 modular jack telephone outlet.
- 9. Take one end of the modular cord supplied with the modem and plug it into the LINE modular jack on the back of modem.
- 10. Plug the other end of the modular cord into the modular jack on the wall outlet.
- 11.Connect the telephone's modular cord into the PHONE jack on the back of your modem. (An active telephone line and telephone set are needed if you need to use a telephone with your modem.)
- 12.Lift your telephone's handset and listen for a dial tone.

#### **Windows 98/98SE:**

1) Restart PC after inserting the PCI modem into the PCI slot of PC. When Windows detects communication device, the message "This wizard searches for new drivers for: PCI Communication Device" is displayed. Click Next.

2) To search for the best drivers for your device, click Next.

3) Insert the driver CD into your CD-ROM drive and then specify the location E:Drivers\Win98 or:\Drivers\Win98se. (E is your CD-ROM drive.) Click Next.

- 4) Windows will show the message "Windows driver file search for the device "SoftK56 PCI Modem Enumerator"and show the location of driver. Click Next.
- 5) Click Finish to complete the installation.
- 6) Then Windows detects the PCI modem, the message "This wizard searches for new drivers for: SoftK56 PCI Modem" is displayed. Click Next.
- 7) To search for the best drivers for your device, click Next.
- 8) Indicate the same location E:\Drivers\Win98 or E:\Drivers\Win98se.(E is your CD-ROM drive.) ClickNext.
- 9) Windows will show the message "Windows driver file search for the device "SoftK56 Data Fax Voice" and show the location of driver.Click Next.
- 10) Click Finish to complete the installation of SoftK56 DataFax Voice.
- 11) Then Windows detects the wave device, the message."This wizard searches for new drivers for: Wave Device for Voice Modem" is displayed. Click Next.
- 12) To search for the best drivers for your device, click Next.
- 13) Indicate the same location E:\Drivers\\Win98 or E:\Drivers\\Win98se. (E is your CD-ROM drive.) Click Next.
- 14) Windows will show the message "Windows driver file search for the device "Voice Modem Serial Wave Device" and show the location of driver. Click Next.
- 15) Windows will show the message "Windows driver file search for the device "Voice Modem Serial Wave Device" and show the location of driver. Click Finish to complete the installation of Voice Modem Serial Wave Device.

#### **Windows 2000**

- 1) Restart PC after inserting the PCI modem into the PCI slot of PC. When Windows detects the modem, the wizard will help you to install the new device.ClickNext.
- 2) Select "Search for a suitable driver for my device" and then click Next.
- 3) Insert the driver CD into your CD-ROM drive. Select "Specify a location" only and then click Next.
- 4) Choose Browse to specify the location: E:\Drivers\ Win2K.(E is your CD-ROM drive).Click OK.
- 5) Wizard will find the correct driver for the new device. Click Next.
- 6) Windows has finished installing the software. Click Finish to complete the installation.
- **3 4**

### **Windows XP**

- 1) Restart PC after inserting the PCI modem into the PCI slot of PC.
- 2)When detects modem, Windows will install the Windows build-in driver automatically.
- 3)You can see the new device in Device Manager from Start My Computer View system information Hardware. Highlight this new device and then right click your mouse. Select Update Driver item to update the driver.
- 4)Select "Install from a list or specific location" and then click Next.
- 5)Select "Don't search. I will choose the driver to install." and then click Next.
- 6) Click Have Disk to select the new driver.
- 7) Insert driver CD into your CD-ROM drive. Click Browse to indicate the location: E:\Drivers\WinXP. (E is your CD-ROM drive.) Click OK.
- 8)Select the model named SoftK56 Data Fax Voice and then click Next.
- 9) Click Finish to complete update procedures.

## **Vista 32/64 bit**

- 1) Restart PC after inserting the PCI modem into the PCI slot of PC.
- 2) Into "Device Manager" select "Modem" > click right of bottom > select "Update Driver Software".
- 3)Select "Browse my computer for driver software. Locate and install driver software manually
- 4) Select CD route.
- 5) Windows has finished installing the driver software for the device.